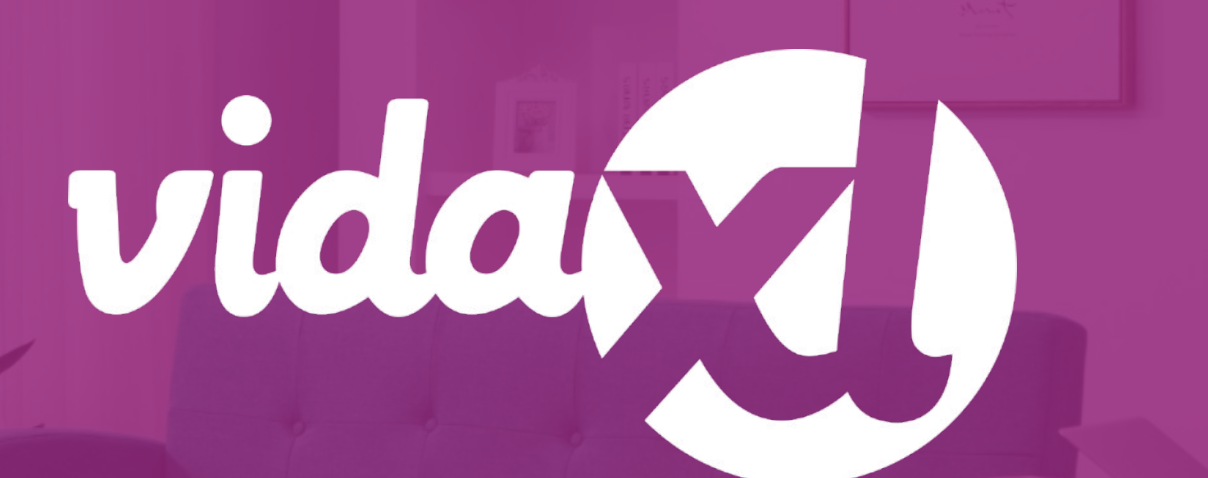

#### **Guide pour le dropshipper**

https://www.dropshippingxl.com/

#### Table des matières

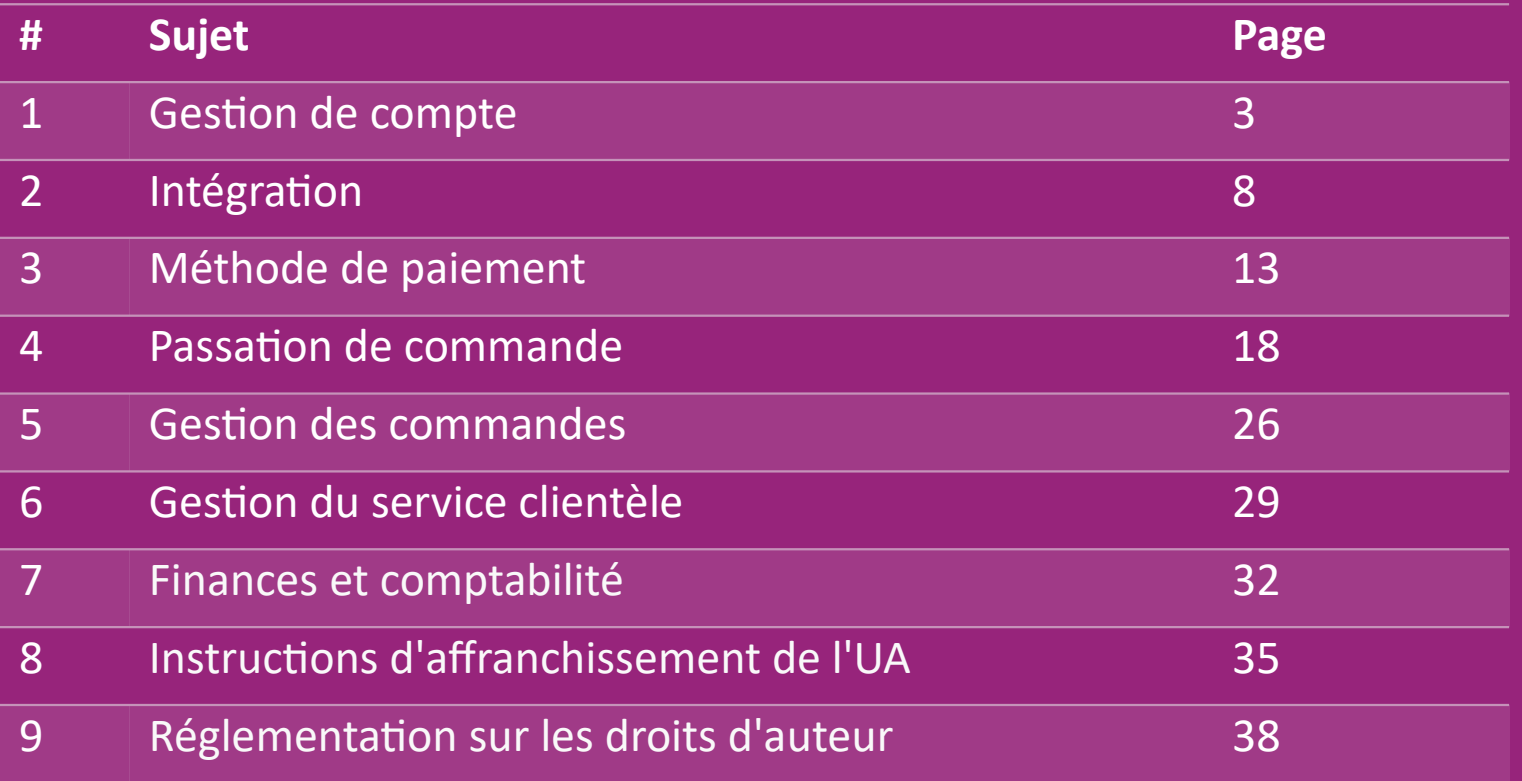

# 1) Gestion de compte

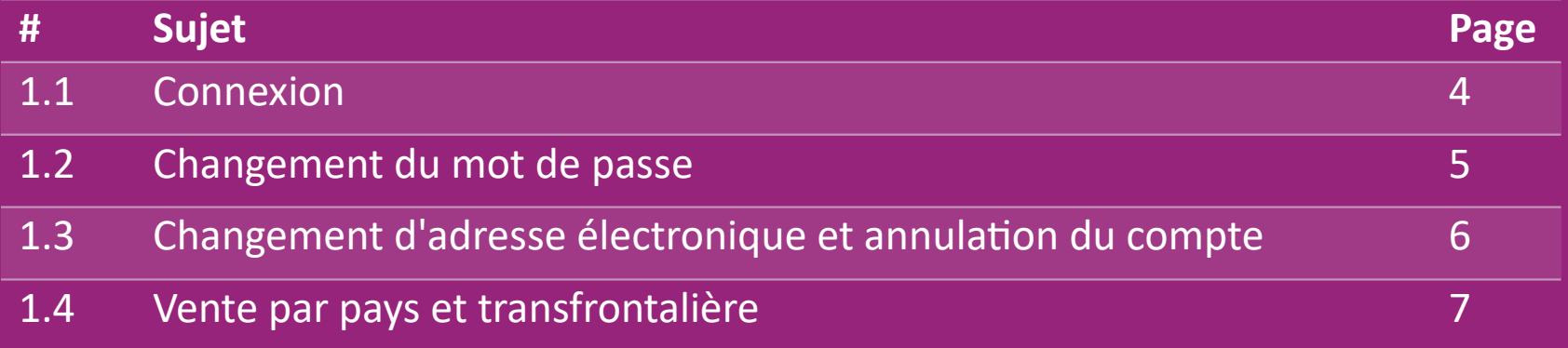

# 1.1) Connexion

En utilisant les détails que vous avez fournis, l'équipe B2B de vidaXL a créé votre compte vendeur. Vos données de connexion vous ont été envoyées par e-mail.

Cliquez sur le lien ci-dessous pour être dirigé vers notre page de connexion client:

[https://b2b.vidaxl.com/profile/customers/sign\\_in](https://b2b.vidaxl.com/profile/customers/sign_in)

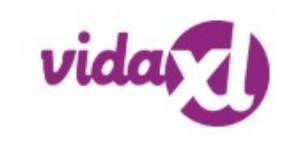

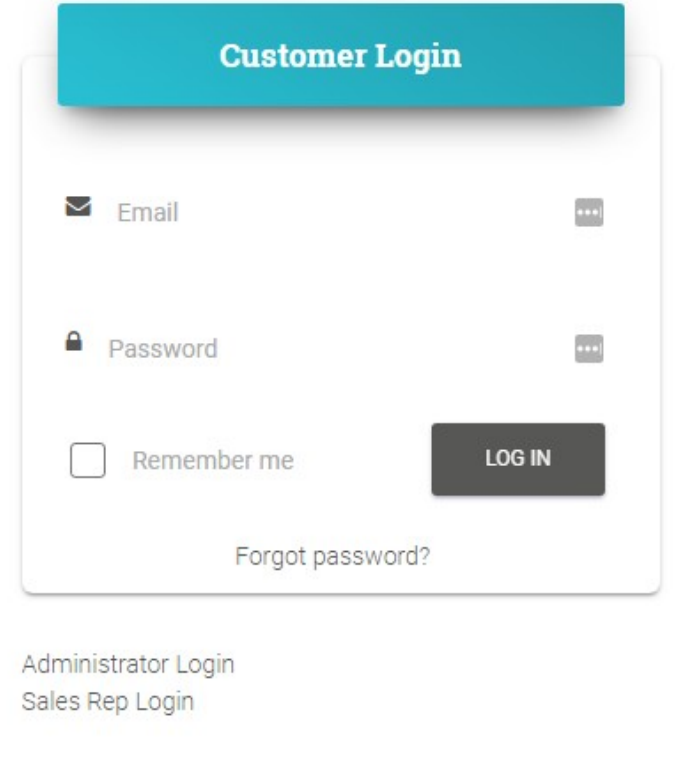

# 1.2) Changement du mot de passe

Vous pouvez modifier les informations de votre

compte en cliquant sur : **MON COMPTE >** 

**CHANGER LE MOT DE PASSE**

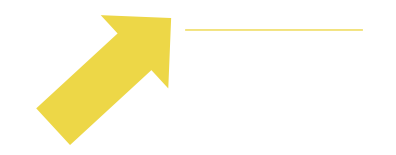

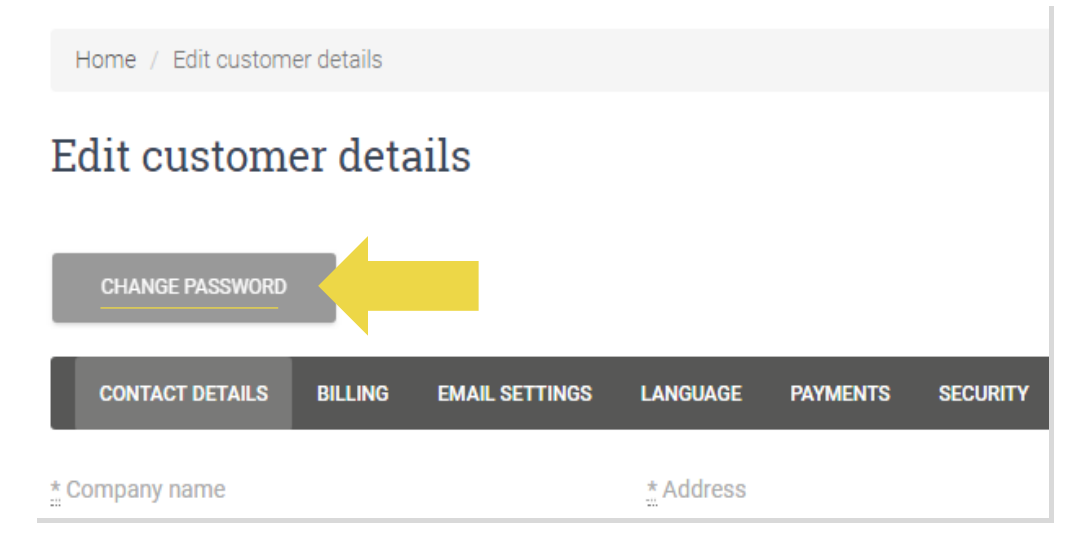

## 1.3) Changement d'adresse électronique et annulation du compte

Si vous souhaitez modifier votre adresse e-meil ou supprimer votre compte, veuillez cliquer sur **CONTACTEZ-NOUS** (*pour en savoir plus, voir p. 31*).

# 1.4) Vente par pays et transfrontalière

#### **Vendre dans un seul pays :**

Un compte sur **b2b.vidaxl.com** est réservé

à un seul pays de livraison.

#### **Vente transfrontalière :**

Veuillez cliquer sur le bouton " INSCRIPTION " sur le [site commercial de vidaXL p](https://www.dropshippingxl.com/)our enregistrer un nouveau pays. Pour en savoir plus, cliquez [ici.](https://www.dropshippingxl.com/how-to-register.html)

# 2) Intégration

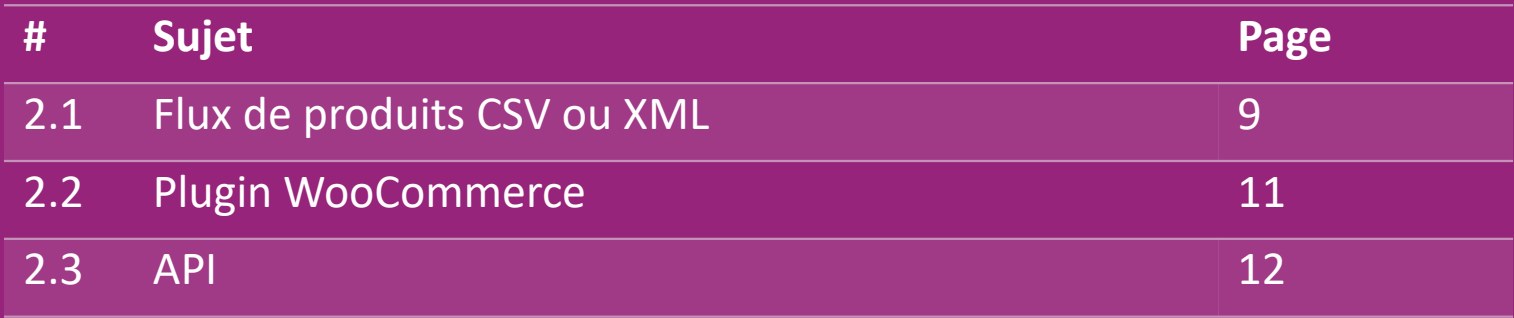

# 2.1) Flux de produits CSV ou XML

#### **Product Intégration**

Après avoir créé votre compte, un email de bienvenue vous sera envoyé, incluant le flux.

Le flux contient également des informations sur le nombre de colis que le client devrait recevoir.

 Le flux contient également des informations sur le nombre de colis que le client devrait recevoir.

Une mise à jour du flux en temps utile peut éviter une perte de marge.

Une liste de nouveaux produits est affichée tous les mercredis sur : https://b2b.vidaxl.com/, mais elle est toujours mise à jou.

#### **Remarque :**

- $\checkmark$  Chaque pays dispose d'un flux correspondant. Ces flux sont traduits dans la langue locale du pays
- $\checkmark$  De nouveaux produits sont ajoutés et mis à jour quotidiennement
- $\checkmark$  Mises à jour quotidiennes des stocks
- $\checkmark$  Mise à jour quotidienne des prix

### 2.1) Flux de produits CSV ou XML

Lorsque le stock est égal à 0, mais il y a un prix supérieur à 0,00  $\rightarrow$  le produit reviendra en stock plus tard.  $\bigcirc$ Lorsque le prix est de 0,00 le produit est retiré du flux et n'est pas vendable. Les produits non vendables sont aussi disponibles [ici.](https://docs.google.com/spreadsheets/d/1qSoiOMDH46yrJyeUmff84Z23HWQBog3hg7G5B6iBRXw/edit#gid=1385661083)

En général, il y a deux façons d'envisager l'intégration des données de produits et la création de flux (*le flux XML est*   $\bigcirc$ *difficile à ouvrir dans Excel en raison de la taille du fichier*)

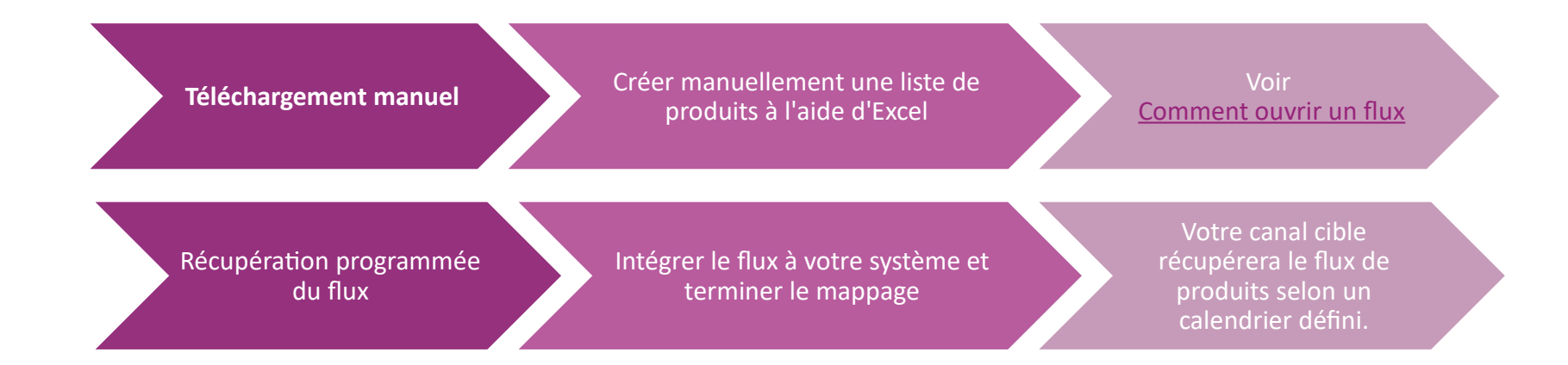

# 2.2) Plugin WooCommerce

**Intégration des produits et des commandes**

Si vous n'avez pas d'équipe informatique spécialisée, vous pouvez utiliser directement les applications vidaXL de WooCommerce :

Chargement automatique de nouveaux produits

 Bénéficier d'une synchronisation facile et automatisée des produits avec vidaXL

 Bénéficier de la mise à jour automatique des stocks et des prix de vidaXL

Bénéficier d'une connexion automatisée des commandes

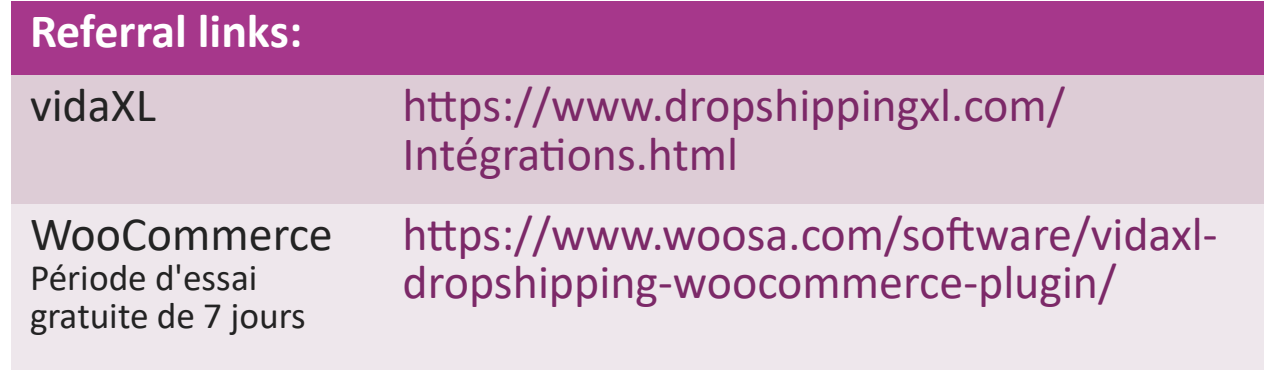

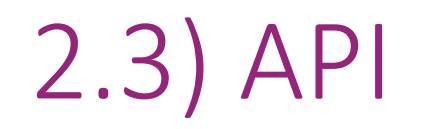

**Intégration des commandes**

**Intégration des produits partiels**

Bénéficiez de la commodité ultime de la connexion automatique

des commandes en vous connectant à notre API.

Vous êtes en mesure de :

- **CRÉER une commande**
- OBTENIR le statut de la commande/les codes de suivi
- OBTENIR la facture/la note de crédit

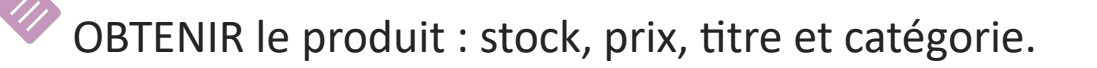

Vous trouverez le jeton API en cliquant sur ["MON COMPTE"](https://b2b.vidaxl.com/profile/customers/edit). Pour configurer l'API, veuillez cliquer ici pour plus d'informations.

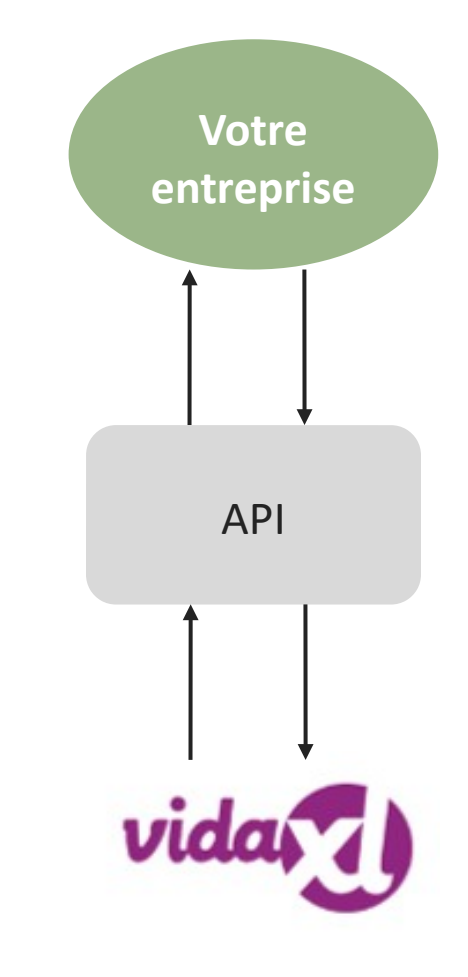

# 3) Méthode de paiement

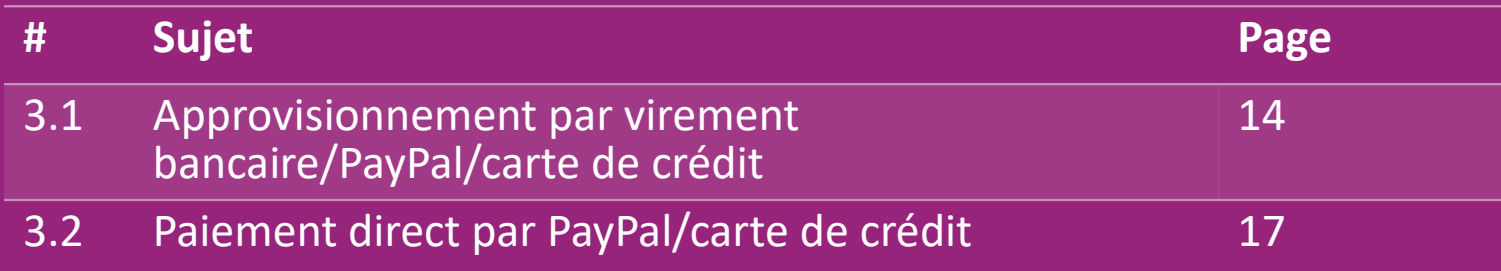

#### 3.1) Approvisionnement par virement bancaire/PayPal/carte de crédit

Wallet est une méthode de paiement développée par vidaXL. Il rend le processus de paiement pratique. Trois méthodes sont disponibles pour ajouter du crédit à votre portefeuille.

- **1) Virement bancaire**
- **2) PayPal**
- **3) Carte de crédit**

#### 3.1) Approvisionnement par virement bancaire/PayPal/carte de crédit

**1) Virement bancaire**

Cliquez sur : **ACHETER DU CRÉDIT**

Lien:<https://b2b.vidaxl.com/pages/7-purchase-credit>

 Vous pouvez acheter n'importe quel montant de crédit par virement bancaire. Dès que vous effectuez un virement bancaire, nous vous demandons d'utiliser [le formulaire de paiement p](https://b24-xai9wk.bitrix24.site/B2B%20Manual%20Payment%20Collection/)our nous soumettre vos informations de paiement afin d'améliorer l'efficacité de l'ajout d'un paiement manuel à votre porte-monnaie.

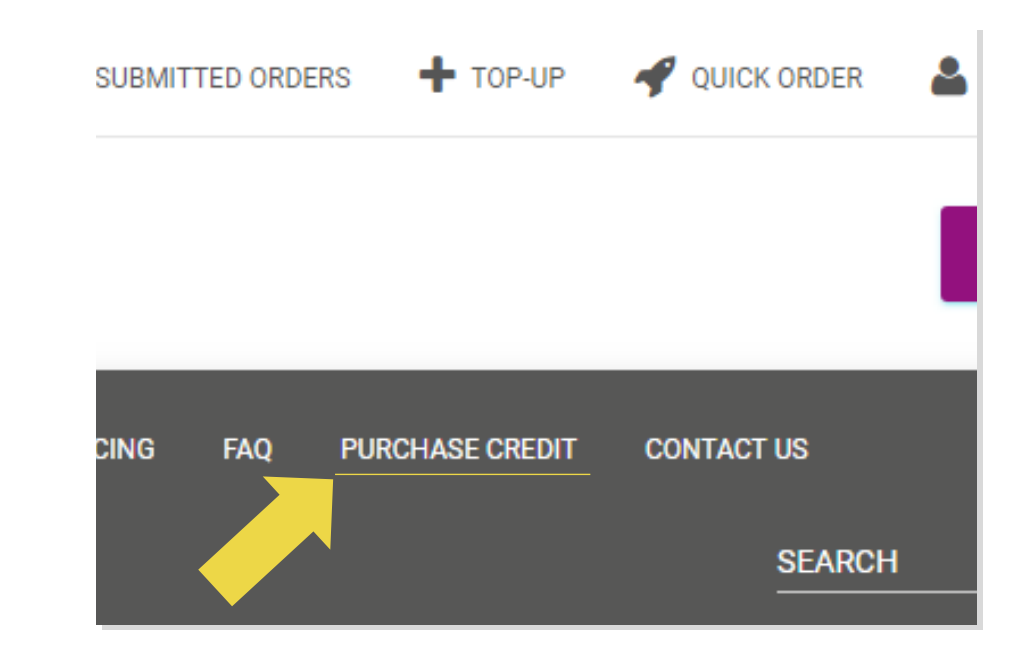

#### 3.1) Approvisionnement par virement bancaire/PayPal/carte de crédit

- **2) PayPal**
- **3) Carte de crédit**
- Cliquez sur : **REMPLIR**

Lien: [https://b2b.vidaxl.com/customer\\_payments/new](https://b2b.vidaxl.com/customer_payments/new)

Vous pouvez recharger n'importe quel montant via

PayPal/carte de crédit. Ce montant sera automatiquement

#### ajouté à votre portefeuille.

\* Cet exemple ne s'applique qu'aux dropshippers qui effectuent des transactions en euros.

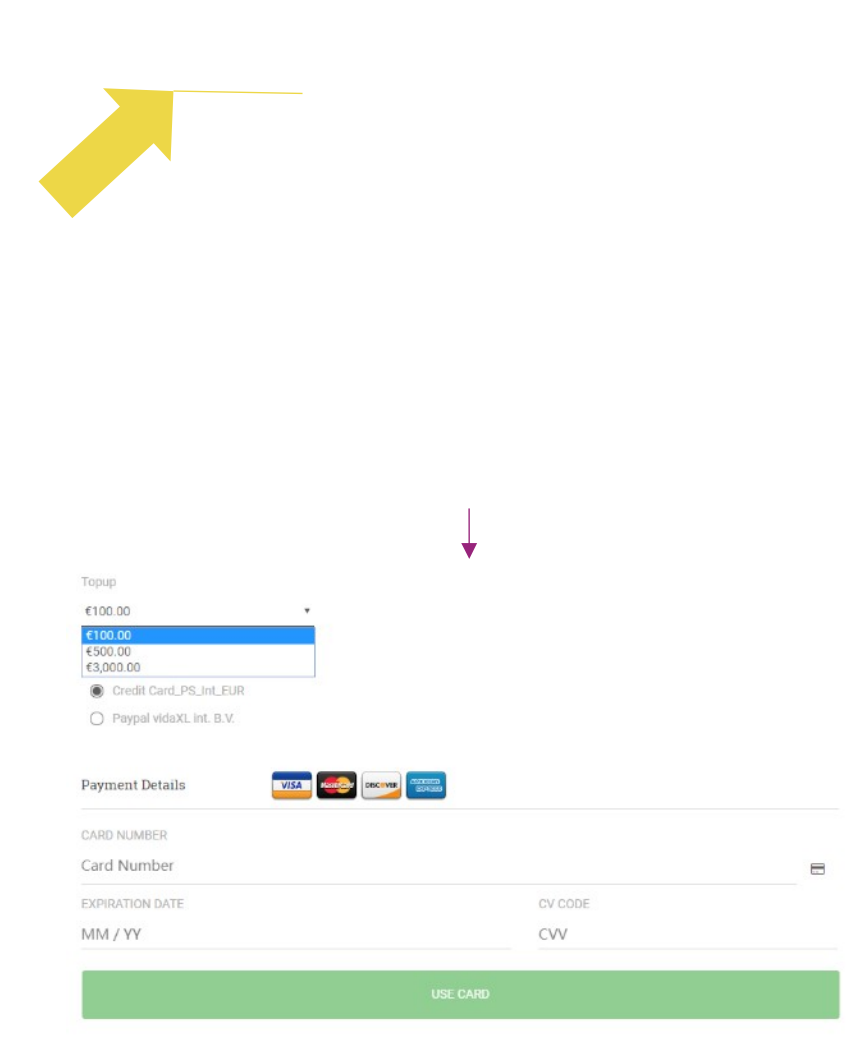

#### 3.2) Paiement direct par PayPal/carte de crédit

Si vous ne souhaitez pas utiliser le portefeuille, vous pouvez choisir de payer votre commande par PayPal/carte de crédit.

Vous trouverez plus de détails sur cette procédure dans les pages suivantes.

**Remarque :** si vous utilisez le paiement direct et que vous payez des commandes avec des adresses de livraison différentes, vous ne pourrez pas payer. PayPal affichera l'erreur " pas de jeton ". Vous pouvez également payer par carte de crédit/débit si vos cartes sont liées à PayPal. Back 17

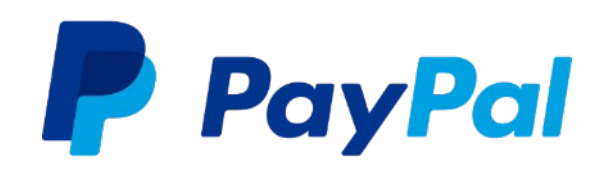

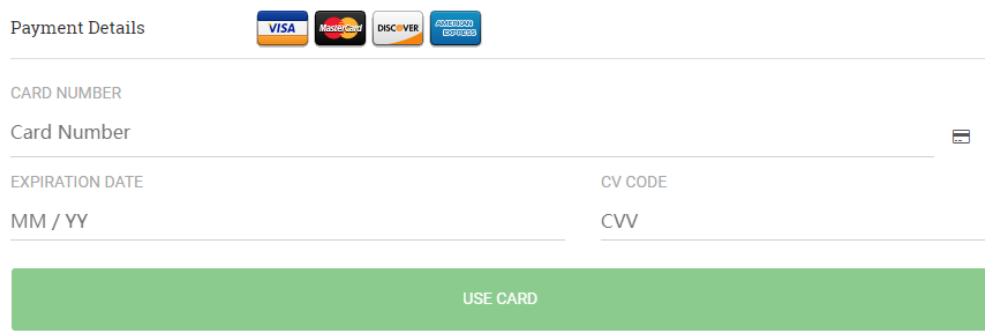

### 4) Passation de commande

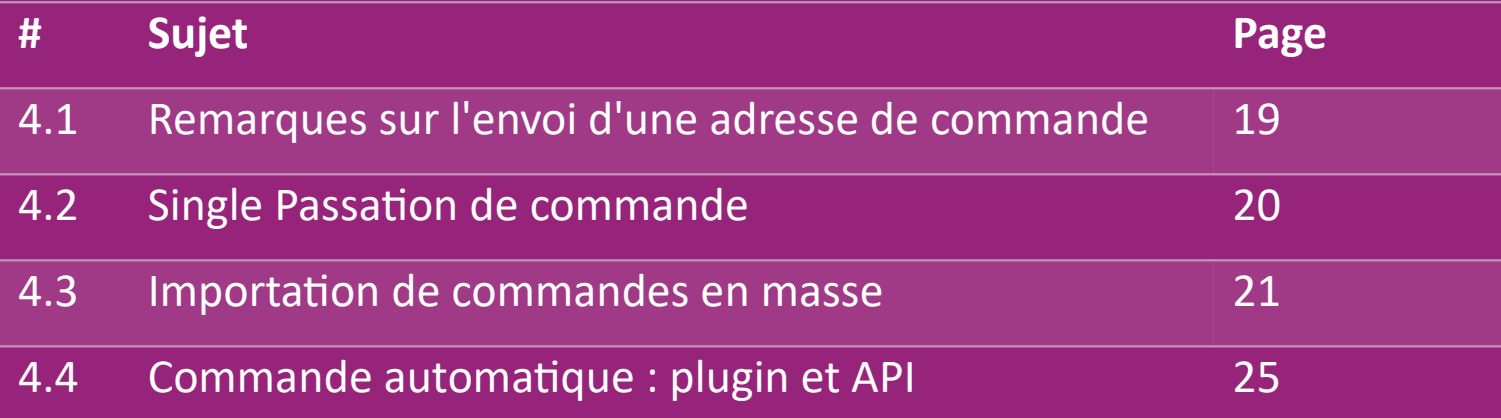

#### 4.1) Remarques sur l'envoi d'une adresse de commande

 Les champs "adresse 1" et "adresse 2" ne peuvent reconnaître que **35 caractères** chacun. Il convient d'en tenir compte lors de la saisie d'une adresse.

Si l'adresse contient un **numéro de maison**, celui-ci doit être indiqué dans le champ "**adresse 1**".

 Le code postal doit être conforme au **format du code postal** du pays de vente (les Émirats arabes unis n'exigent pas de code postal), faute de quoi la commande ne pourra pas être passée.

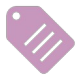

 **Les informations relatives à la province sont obligatoires.** Elle est demandée différemment selon les pays.

- o Pour les adresses en Europe, veuillez fournir les mêmes informations que pour la ville, car aucune province n'est requise.
- o Pour les adresses au Canada, aux États-Unis et en Australie, veuillez fournir les informations relatives à l'État.
- o Pour les Émirats arabes unis, veuillez indiquer la région ou le district.

 Pour les commandes expédiées aux Émirats arabes unis, veuillez indiquer AE dans le champ Pays. La ville peut être utilisée comme Emirats, y compris Abu Dhabi, Ajman, Dubaï, Fujairah, Ras Al Khaimah, Sharjah et Umm Al Quwain.

# 4.2) Single Passation de commande

- Recherchez l'UGS/l'article que vous souhaitez acheter. **1**
- 2. Remplissez les informations relatives à la commande : nom du client, adresse de livraison, quantité, etc. **2**
- 3. Cliquez sur : **AJOUTER À LA COMMANDE 3**
- 4. Confirmez les informations relatives à la commande en cliquant sur : **SUIVANT 4**
- 5. Payez la commande. Trois options de paiement sont disponibles : **5**
	- $\blacktriangleright$  Si vous disposez d'un solde suffisant sur votre compte, vous pouvez utiliser Wallet pour payer la commande.
	- **→** Vous pouvez payer votre commande via PayPal.
	- Enfin, vous pouvez payer votre commande avec votre carte de crédit.
- 6. Cliquez sur ENVOYER LA COMMANDE pour finaliser la commande. **6**

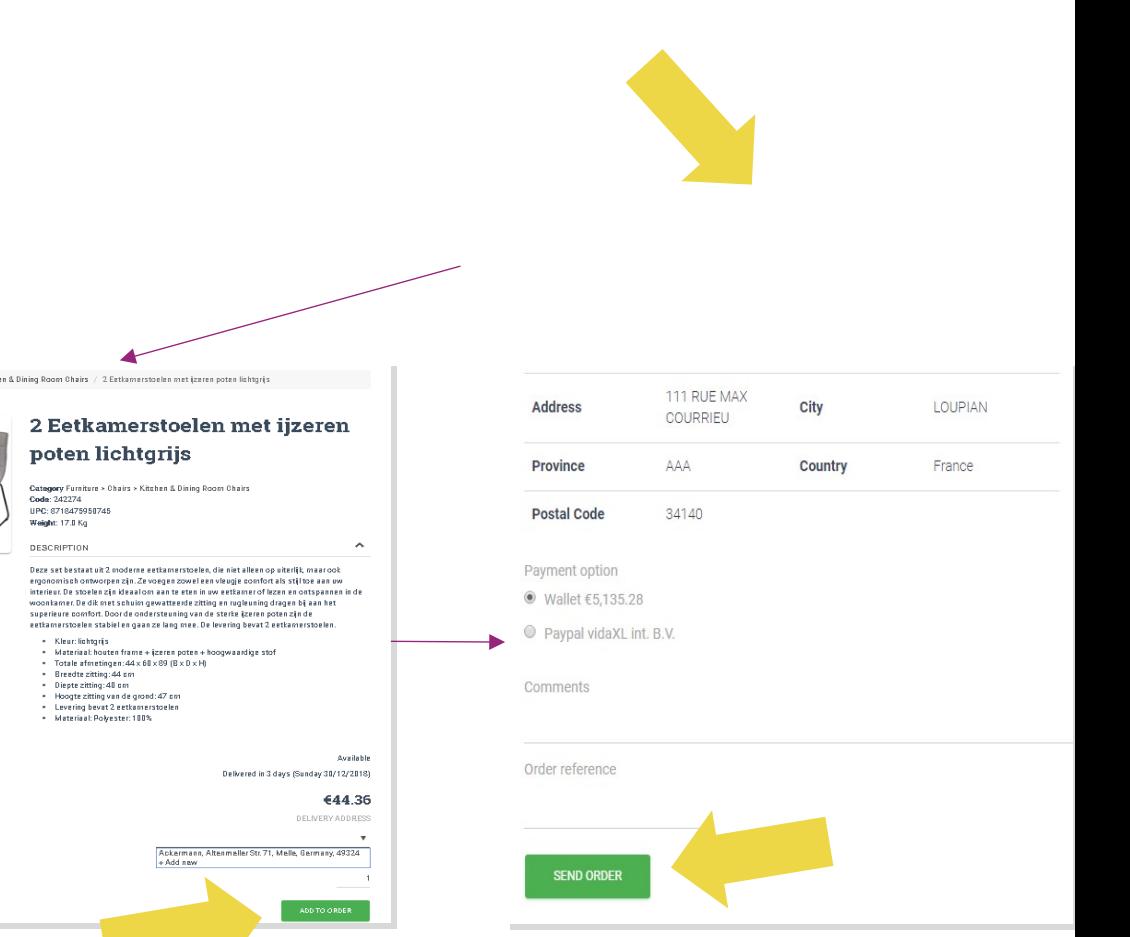

Gagnez du temps lorsque vous achetez des produits par le biais de l'importation de commandes groupées.

**1** Télécharger l'échantillon. Cliquez sur :

**IMPORTER DES COMMANDES > Importation d'un** 

**fichier d'exemple**

2 Remplissez les informations nécessaires, puis cliquez sur : **IMPORTER ET PRÉVISUALISER**

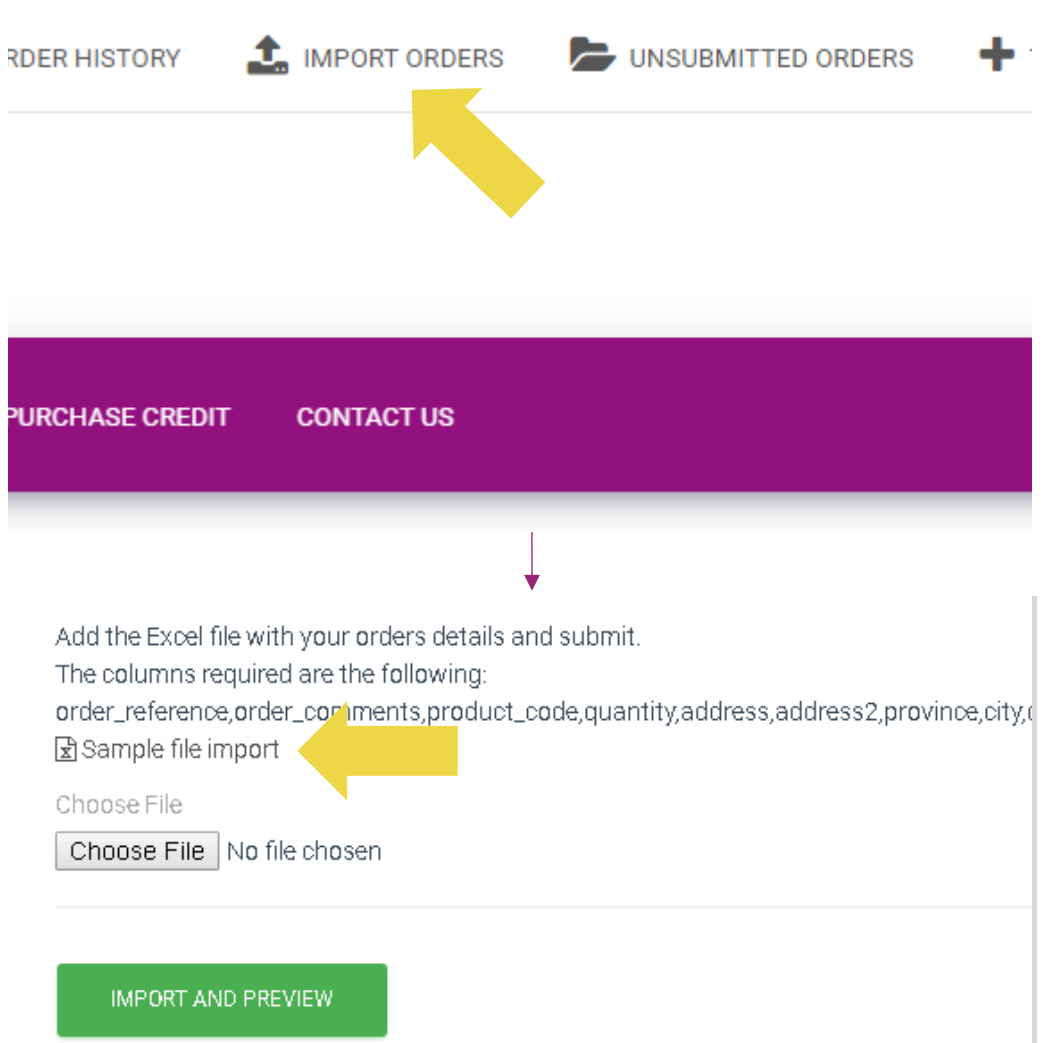

Pour le modèle d'importation, veuillez noter ce qui suit :

Les colonnes en rouge sont obligatoires. La référence de la commande servira d'identifiant interne à la commande.

 $\checkmark$  Si votre commande contient plus d'une UGS, vous pouvez la diviser en 2 lignes ou plus.

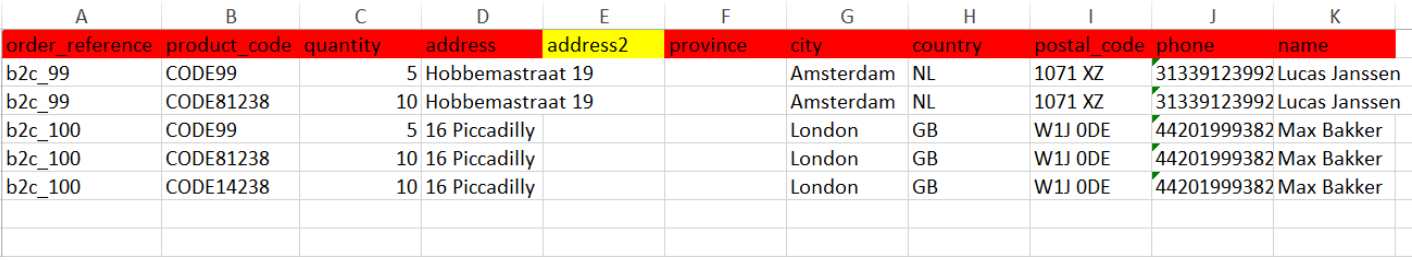

**Remarque :** lorsque vous divisez la commande, vous devez vous assurer que toutes les informations nécessaires sont identiques, à l'exception de l'UGS (*code produit*).

Choisissez le fichier que vous avez rempli

<sup>1</sup> Pour terminer le téléchargement, cliquez sur : **IMPORTER ET PRÉVISUALISER**

2 Pour confirmer et payer vos commandes, cliquez sur : **COMMANDES NON SOUMISES**

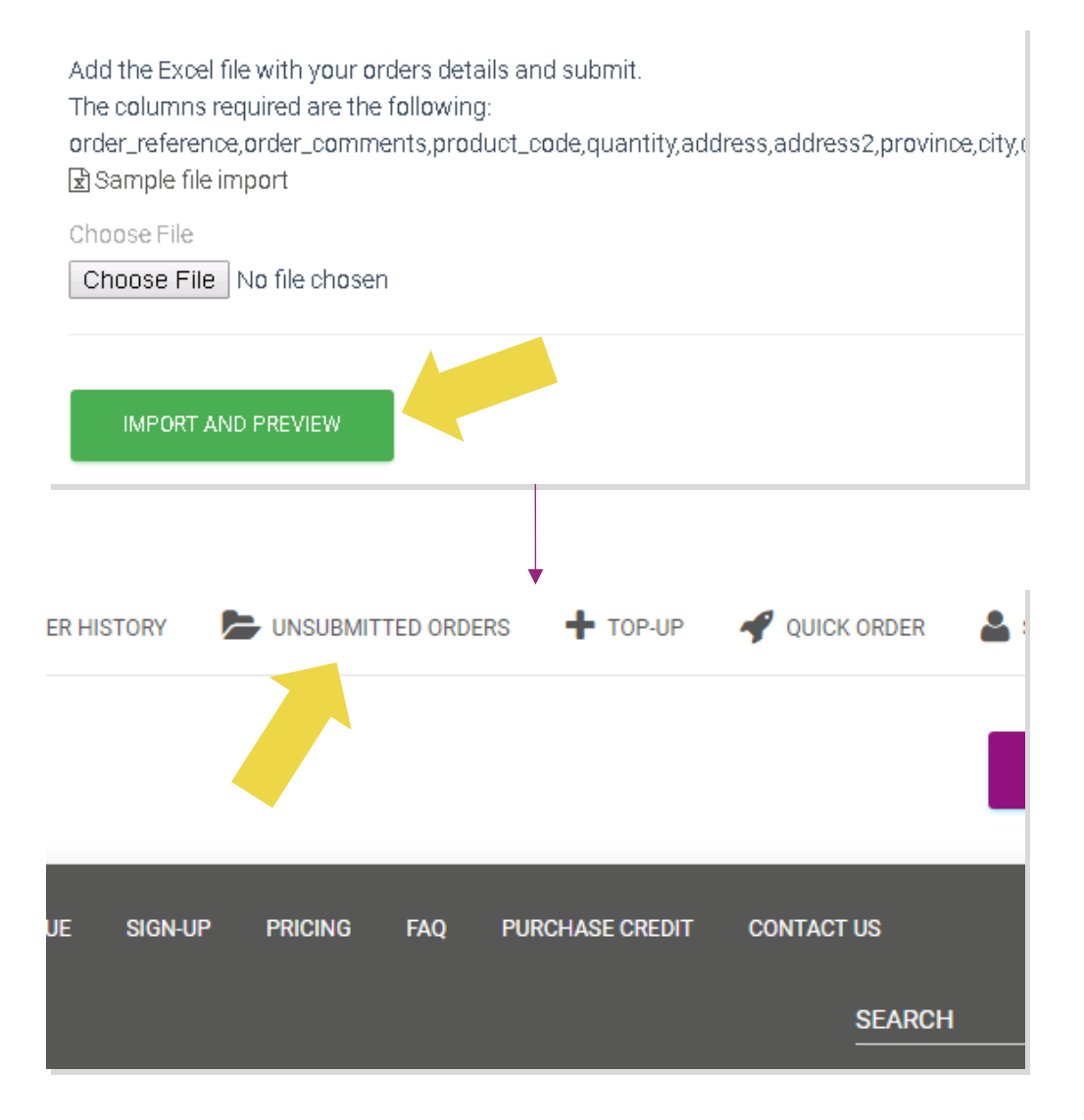

L'importation de commandes groupées offre deux options de paiement:

**1** Vous pouvez utiliser Wallet pour payer la commande à condition d'avoir un solde suffisant sur votre compte. **Sélectionner tout > CONFIRMER**

• Vous pouvez payer des commandes individuelles dans le cadre de l'importation de commandes groupées via PayPal/carte de crédit/portefeuille : **2**

**REVOIR ET CONFIRMER**

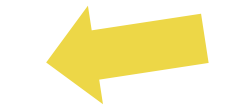

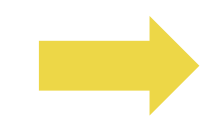

# 4.4) Commande automatique : plugin et API

#### *<sup>2</sup>* **Plugin: WooCommerce.**

Les instructions sont disponibles à la page 11

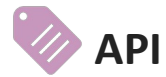

Les instructions sont disponibles à la page 12

# 5) Gestion des commandes

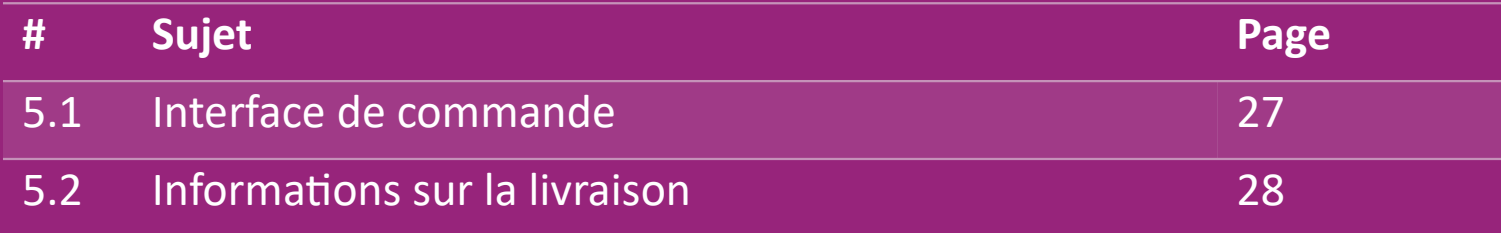

# 5.1) Interface de commande

Gérez toutes les commandes, en cliquant sur :

#### **HISTORIQUE DE LA COMMANDE**

- Détails de la commande
- Statut de la commande et numéro de suivi Exportation en gros
- Exportation en gros
- Téléchargement de la facture

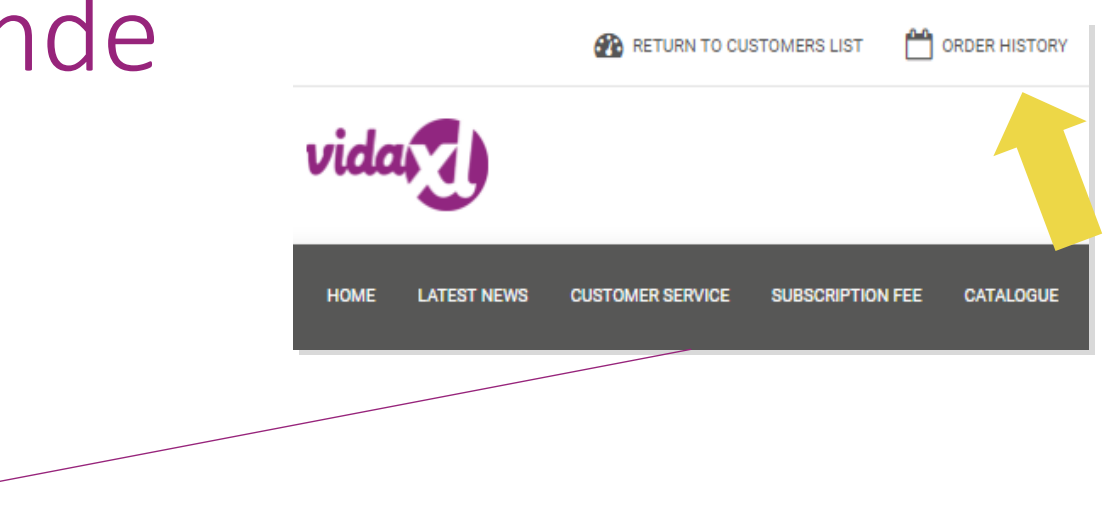

# 5.2) Informations sur la livraison

Informations sur la livraison[: https://b2b.vidaxl.com/pages/14-delivery-information](https://b2b.vidaxl.com/pages/14-delivery-information)

- Dernières informations sur la livraison
- Liste des codes postaux que nous ne livrons pas
- Transporteurs dans votre pays de vente

Livraison pour des multiples colis

- Les commandes comportant plusieurs colis font l'objet de livraisons différentes. Assurez-vous de communiquer l'information à vos clients.
- Le numéro du colis est indiqué dans le flux.

### 6) Gestion du service clientèle

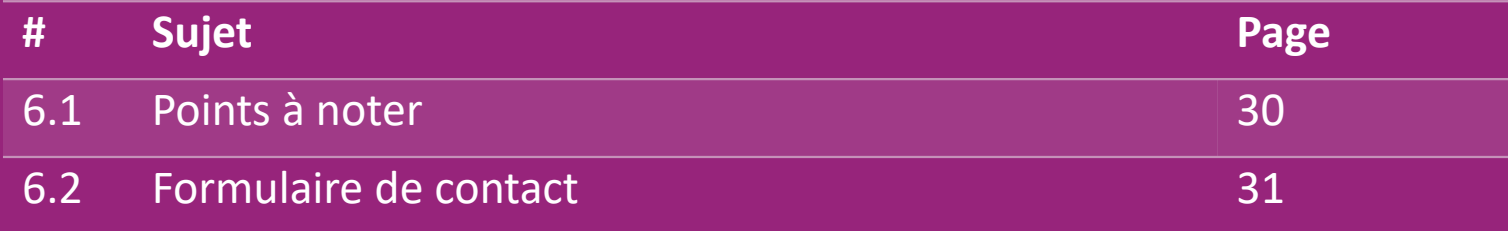

## 6.1) Points à noter

Voici ce que vous devez savoir :

- Les services ne sont fournis qu'en anglais.
- Nous ne fournissons pas de services au client direct. Veuillez vous abstenir de transmettre les e-mails de vos clients à vidaXL et vice versa.
- Nous avons des équipes de service client avant et après-vente. Elles vous aideront à répondre à vos questions. Veuillez contacter l'équipe appropriée (les coordonnées sont disponibles sur la page suivante).

# 6.2) Formulaire de contact

Cliquez sur **Contactez-nous** sur b2b.vidaxl.com pour toute assistance.

Ouvrez [Comment utiliser le formulaire de contact B2B](https://www.dropshippingxl.com/on/demandware.static/-/Sites-dropshippingxl-com-Library/default/wp-content/How-to-use-B2B-contact-form.docx)  pour en savoir plus.

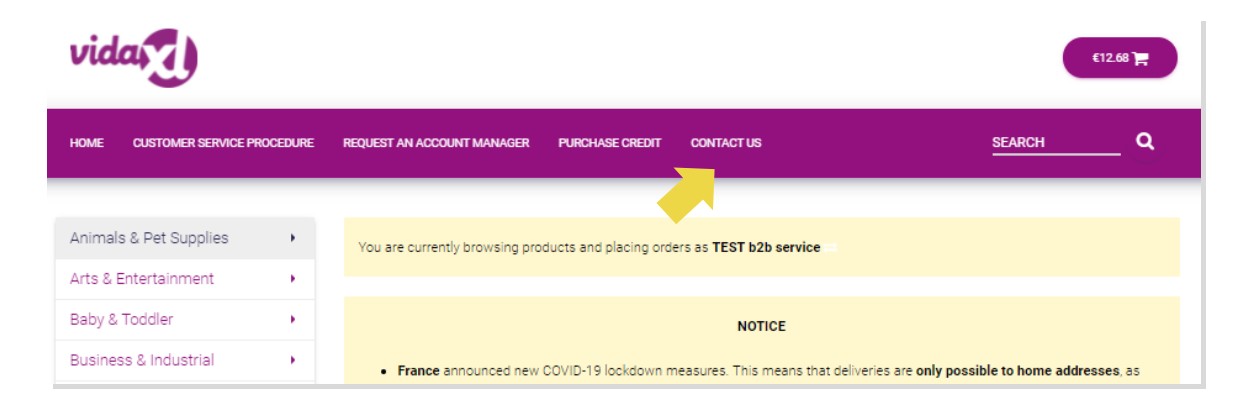

# 7) Finances et comptabilité

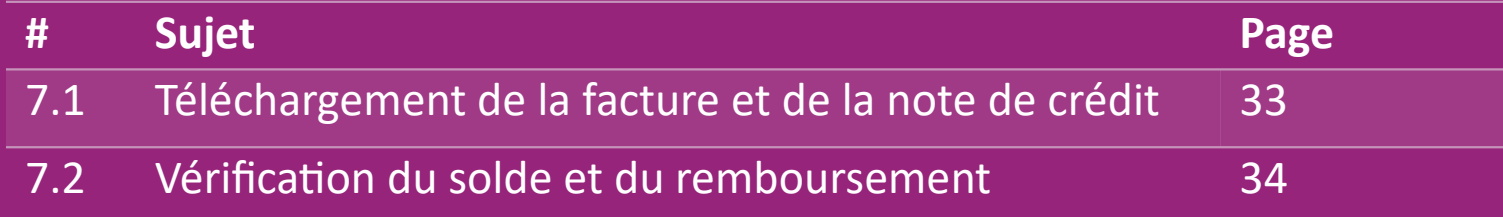

#### 7.1) Téléchargement de la facture et de la note de crédit

Nous proposons 4 types de méthodes de téléchargement de factures:

1. Cliquez sur : **HISTORIQUE DE LA COMMANDE > Facture.pdf 1**

2. Cliquez sur : **HISTORIQUE DE LA COMMANDE > EXPORTATION** trouvez le lien **2**

de la facture dans votre dossier de téléchargements in

3. Cliquez sur : Exporter des factures" et trouvez le lien de la facture dans votre **3** dossier de téléchargement intitulé "Facture"

4. Accédez à l'API des factures **4**

#### **Remarque :**

- $\triangleright$  Nous ne sommes pas en mesure de fournir des factures pour les commandes annulées.
- $\triangleright$  La note de crédit est également appelée facture. Elle est aussi disponible lors du téléchargement de la facture.

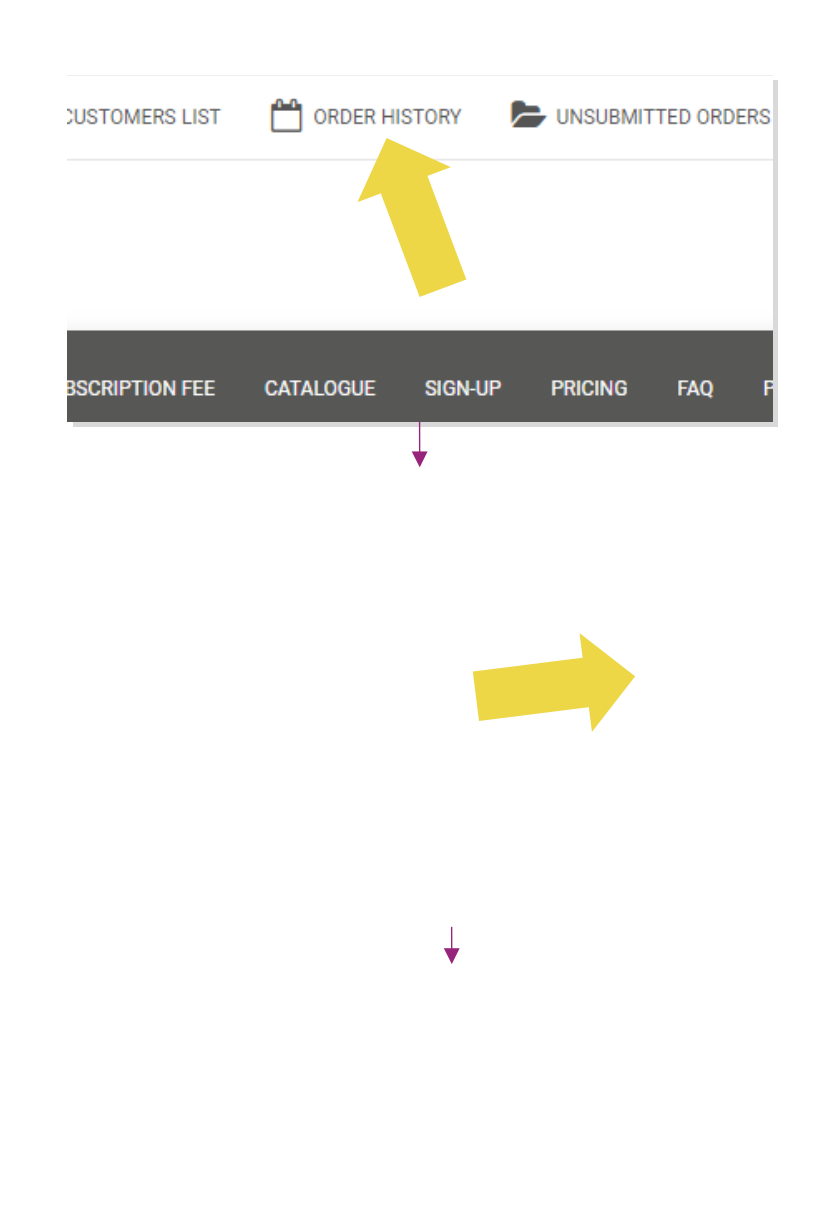

#### 7.2) Vérification du solde et du remboursement

Pour vérifier le solde de votre compte et les informations de remboursement, cliquez sur : MON COMPTE > PAIEMENTS

Vérifiez le solde de votre compte

- $\checkmark$  Trouvez les détails du remboursement
- $\checkmark$  Téléchargez toutes les informations sur les paiements

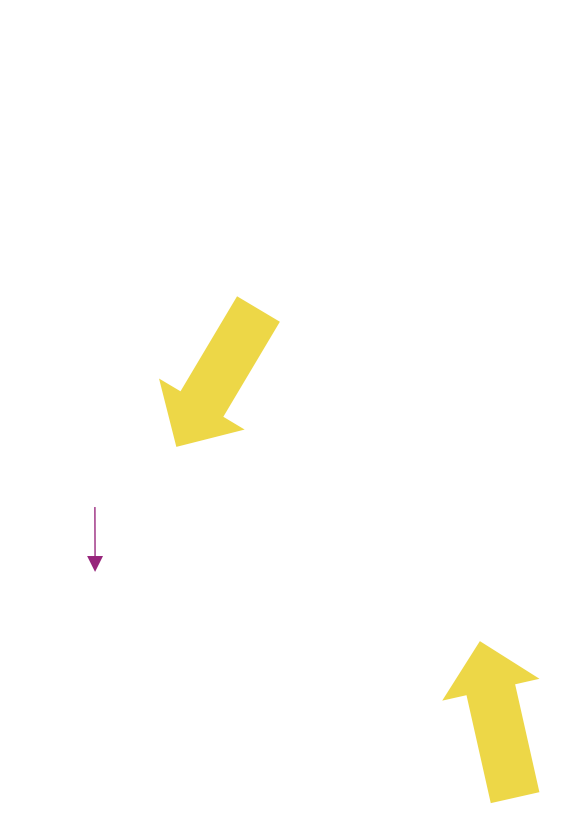

### 8) Instructions d'affranchissement de l'UA

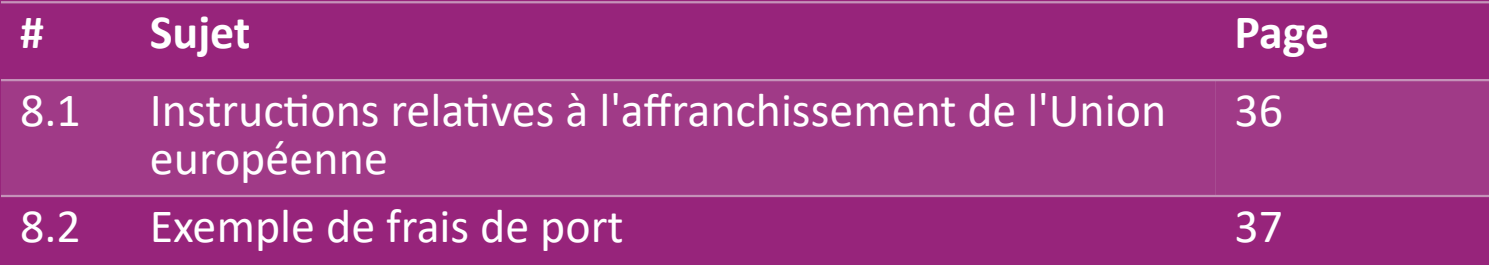

# 8.1) Instructions relatives à l'affranchissement vidat de l'Union européenne

1. Les frais d'expédition B2B sont basés sur **le poids logistique** de chaque produit du flux. **1**

**2** Formule : Frais d'expédition B2B = Frais de base + Poids logistique \* Frais KG

3. Remarque : collectez **l'UGS du produit** et le **code postal** de votre commande. Mettez en **3** correspondance avec la [table](https://www.dropshippingxl.com/on/demandware.static/-/Sites-dropshippingxl-com-Library/default/wp-content/AU-Postage-Instructions-20220527.xlsx) d'affranchissement et le flux de l'UA pour récupérer les données relatives au **poids logistique**, aux **frais de base** et aux **frais par kilogramme**.

4. Livraison gratuite : Sydney Metropolitan, Melbourne Metropolitan, Brisbane et Gold Coast bénéficient **4**de la gratuité des frais de port.

#### **Remarque :**

Cette formule peut être partagée avec l'équipe Develop pour l'intégrer à votre système.

 $\triangleright$  Les frais d'expédition incluent les taxes.

 $\triangleright$  Pour une commande comportant plusieurs produits, les frais d'expédition de chaque produit sont calculés séparément et additionnés lors de la validation de la commande.

## 8.2) Exemple de frais de port

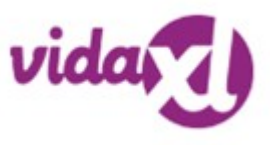

SKU : 140752 et envoyé au code postal 2265

- Trouvez le poids logistique du produit dans le flux, qui est de **43** dans ce cas. **1**
- 2. Le code postal 2265 est basé sur la région **NSW Regional 2** dans ce cas.
- 3. Obtenez les frais de base de 10,46 et les frais de KG de 0,64. **3**

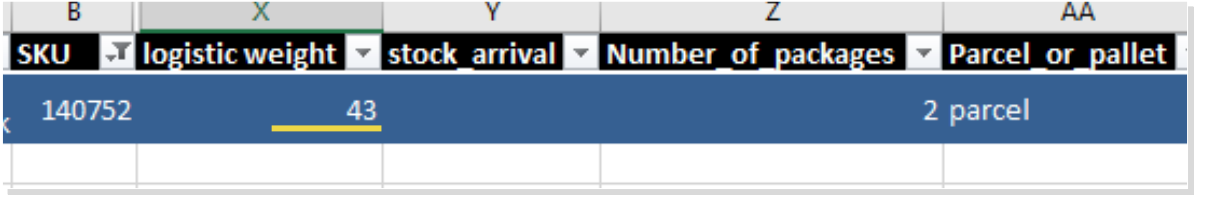

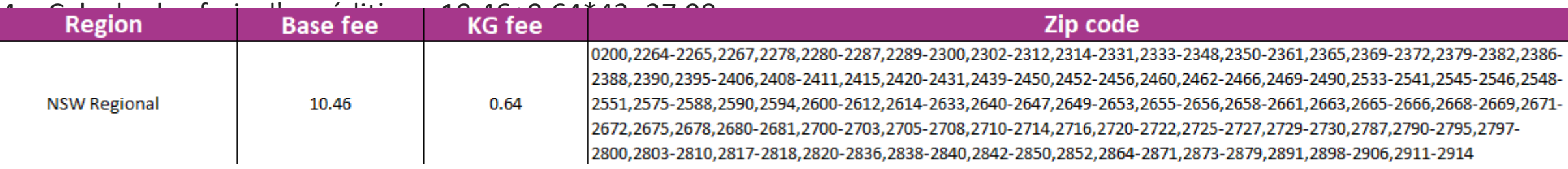

**4**

## 9) Réglementation sur les droits d'auteur

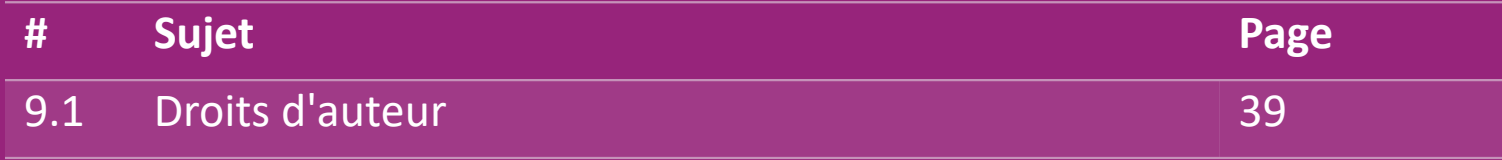

### 9.1) Droits d'auteur

Les vendeurs sont autorisés à utiliser le matériel visuel fourni par vidaXL.

- Cela exclut l'utilisation de bannières, d'images d'entrepôt, d'images du personnel d'entrepôt et d'autres matériaux représentant la propriété de vidaXL.
- Il est strictement interdit aux vendeurs de déposer et/ou d'enregistrer des marques ou des noms de domaine qui incorporent l'élément "vida" et/ou "vidaXL" ou tout autre élément ou logo similaire dans leur propre nom.
- Lorsque le drop-shipper utilise les codes EAN (European Article Number) et GTIN (Global Trade Item Number) de vidaXL pour lister les produits sur les places de marché en ligne, il est tenu d'indiquer avec précision la marque/fournisseur du produit comme étant vidaXL et doit s'abstenir de présenter sa propre marque comme étant celle du fabricant.

Si la politique de violation des droits d'auteur et de la marque de vidaXL est violée, vidaXL se réserve le droit de :

- Demander un changement dans le logo que le vendeur utilise.
- Demander un changement dans le nom que le vendeur utilise.
- Demander de supprimer les images qui représentent la propriété et les employés de vidaXL.

Si une affaire juridique est ouverte et que le revendeur refuse de faire les changements demandés, vidaXL a le droit de mettre fin au partenariat et de retirer le vendeur des places de marché externes et des canaux de vente.

Note : nous demandons à chaque Dropshipper qui vend sur Amazon d'enregistrer son nom de boutique et son identifiant de vendeur. Veuillez les envoyer à b2bperformance@vidaxl.com pour éviter toute plainte de notre part sur Amazon.